## Universidade Federal de Campina Grande Centro de Educação e Saúde

### Instruções para abertura de Processo de Solicitação de Transporte para Servidores, via Sistema Eletrônico de Informações

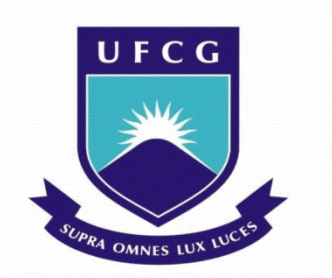

Jaldir de Oliveira Costa Assistente em Administração CES/UFCG

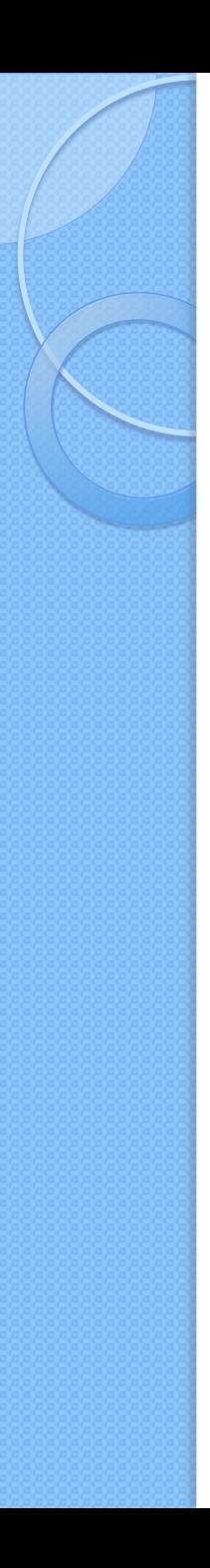

## Introdução

 A partir do semestre 2018.2, que teve início em 20 de agosto de 2018, o Centro de Educação e Saúde – CES, campus de Cuité, adota o Sistema Eletrônico de Informações (SEI), para realizar as solicitações de transporte em veículos oficiais. Conforme Memorando Circular nº07/2018, enviado aos setores deste campus.

## Informações importantes

- **O trâmite do processo digital é muito semelhante ao procedimento feito por requisição impresso. Portanto é necessário:**
	- Realizar o preenchimento adequado dos formulários;
	- Anexar as comprovações necessárias;
	- Ter anuência da chefia;
	- Respeitar o prazo mínimo de 15 (quinze) dias;
	- Observar os demais artigos da Resolução nº001/2016

## Tramitação do processo de solicitação de transporte para servidores

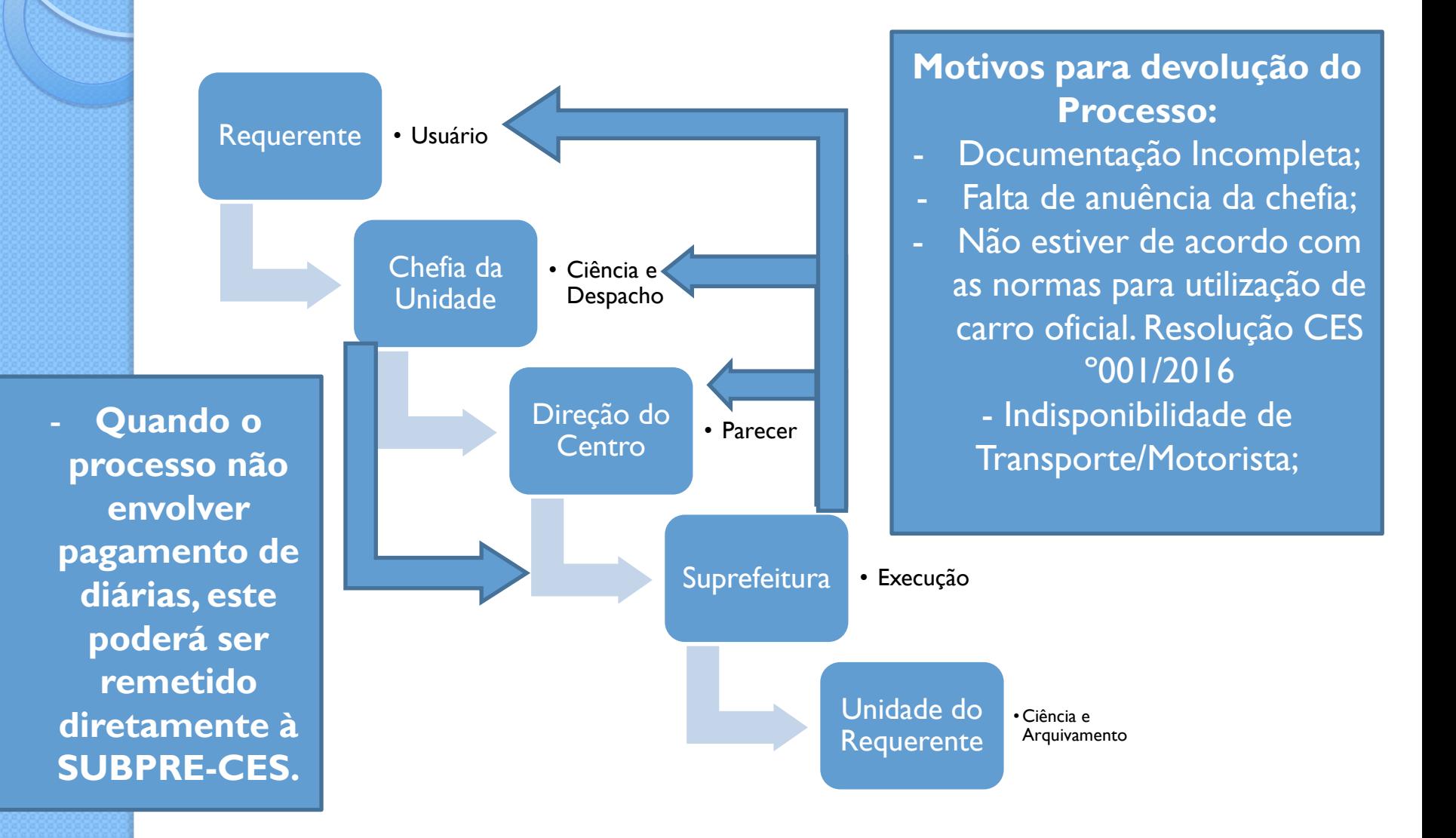

# **Bem vindo ao SEI!**

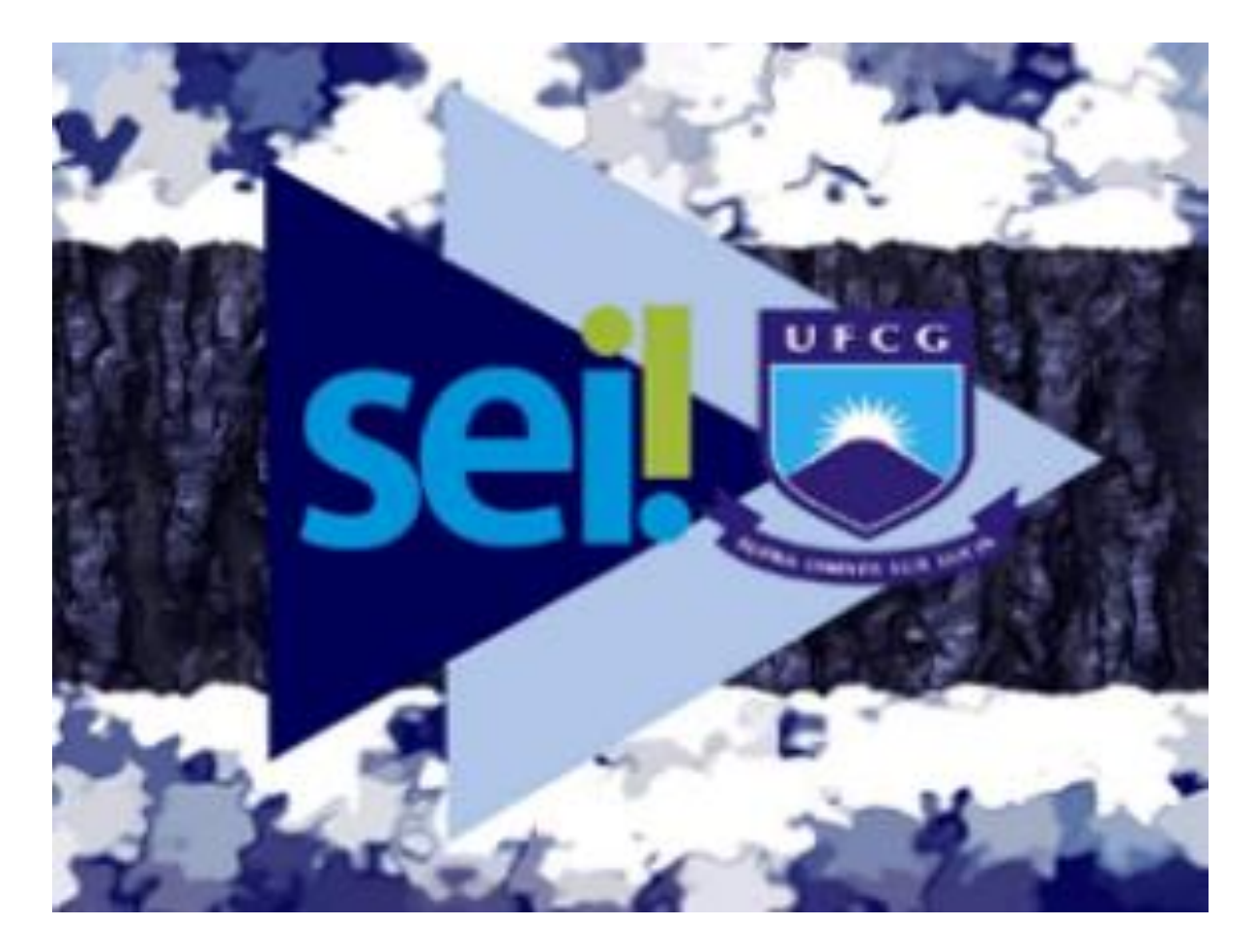

## Sistema Eletrônico de Informações

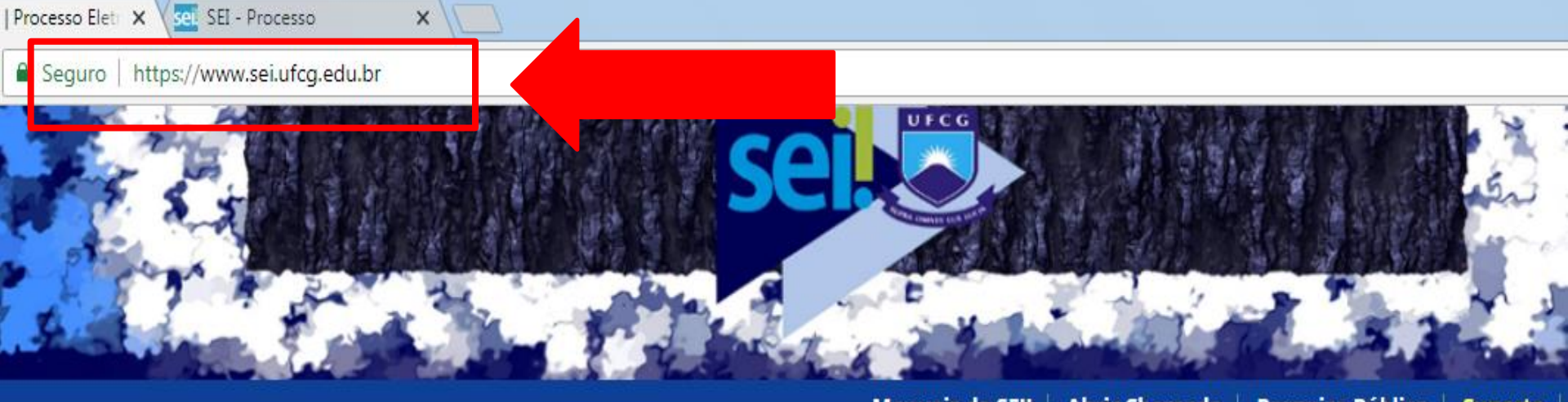

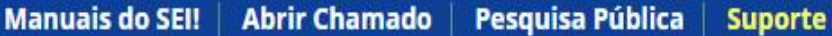

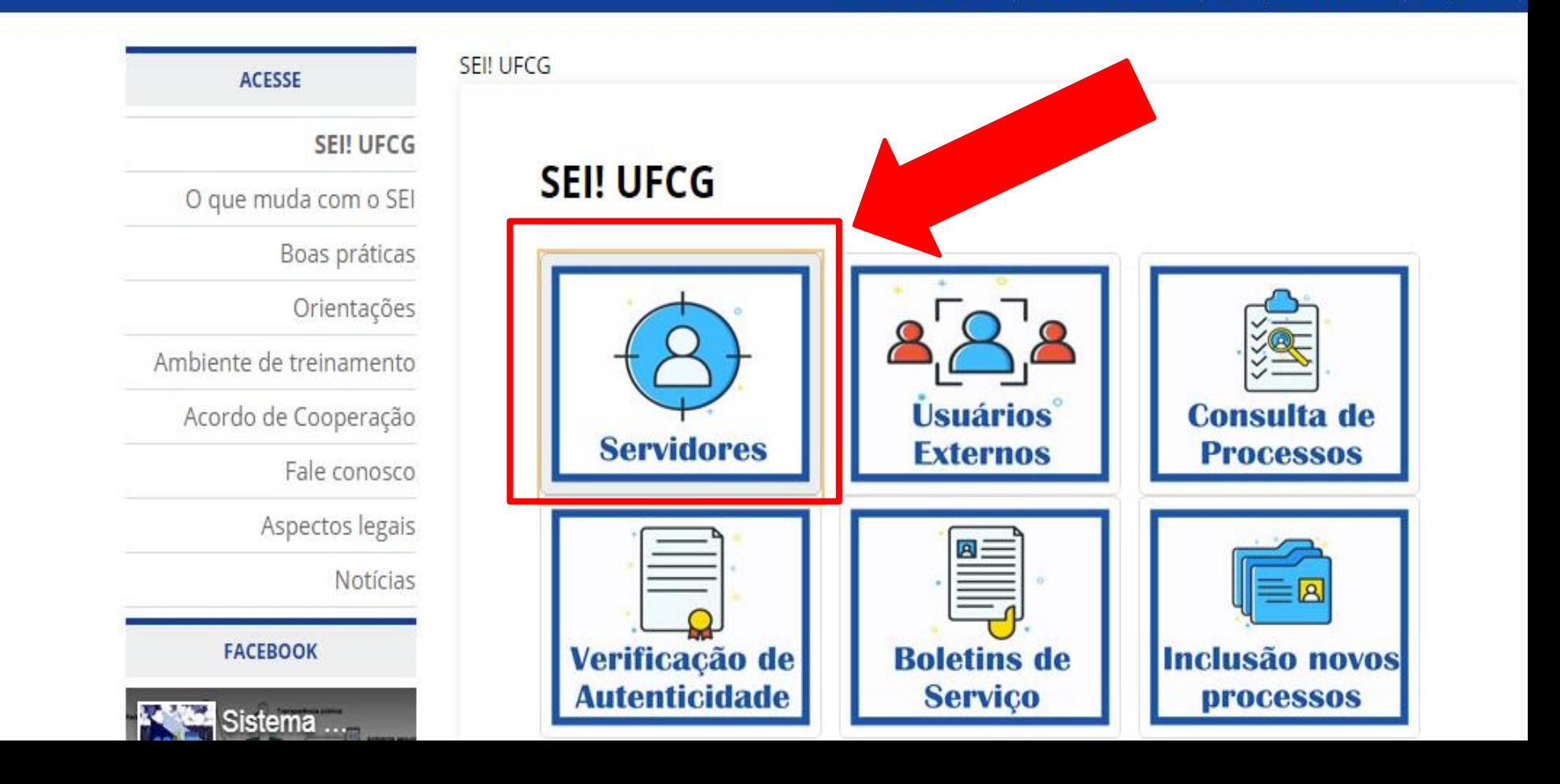

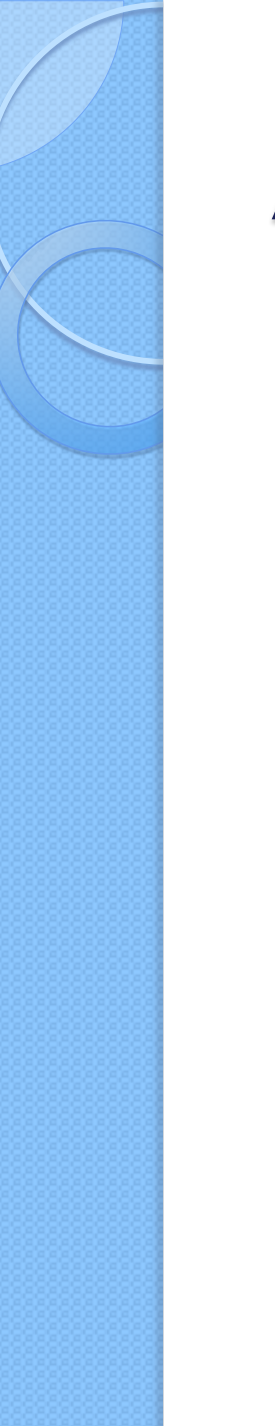

## Acesso ao Sistema

- Usuário: CPF
- Senha: \*\*\*\*\*\*\*\*\*

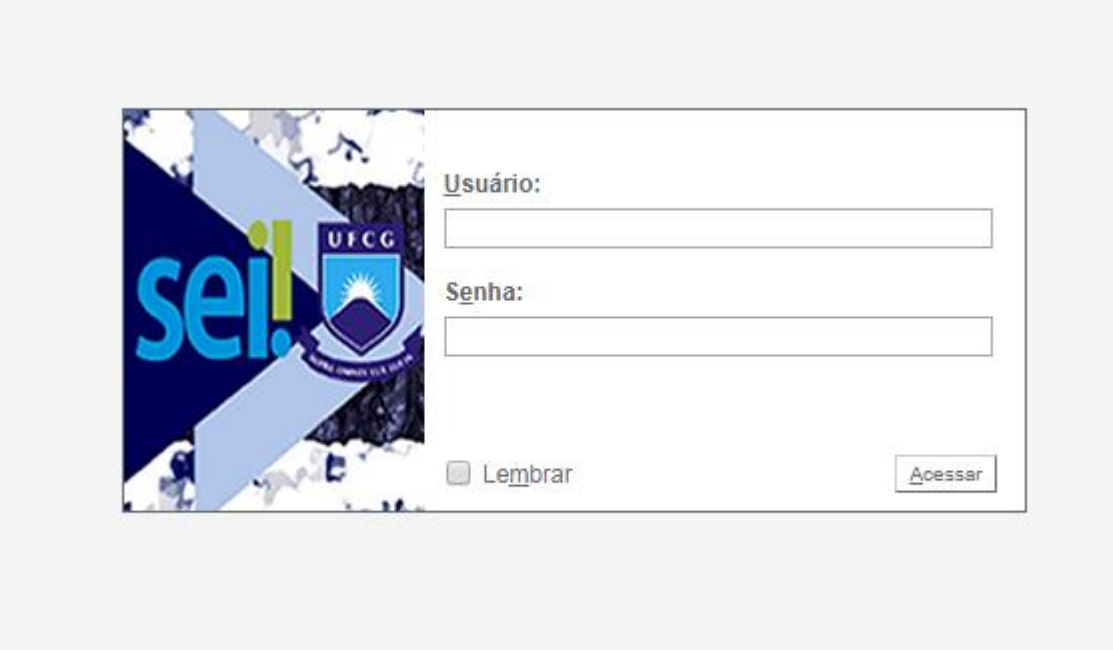

## Conhecendo a área de trabalho

### **UNIDADE DE LOTAÇÃO**

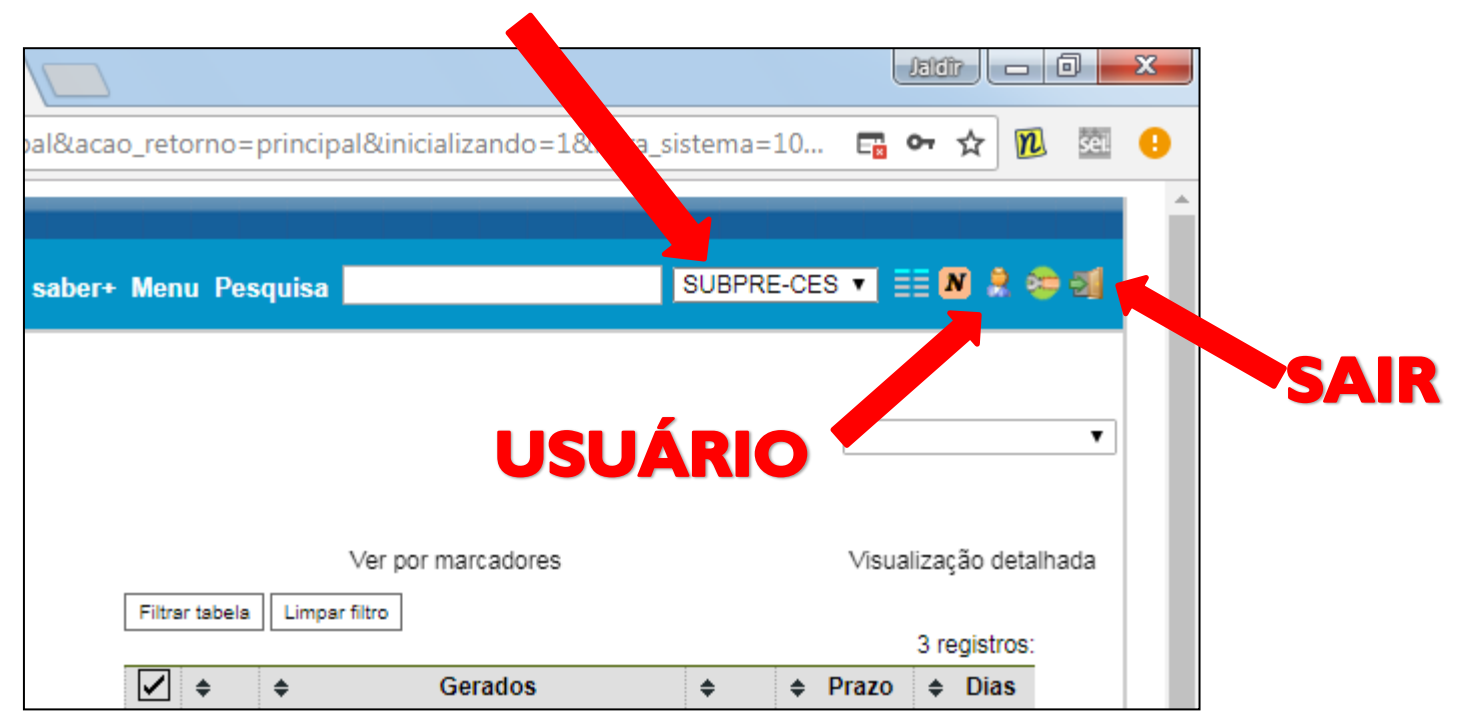

## Conhecendo a área de trabalho

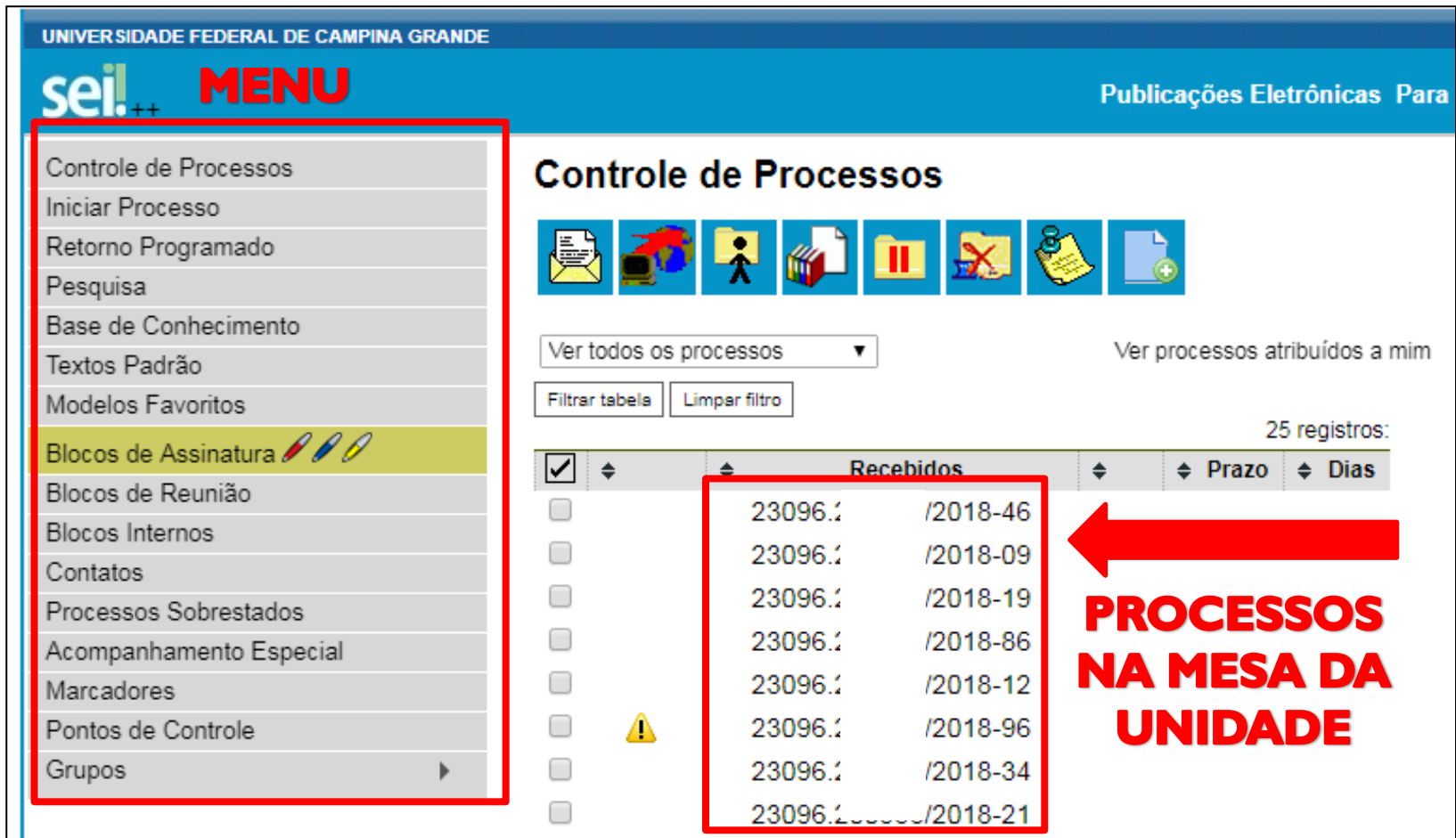

## Etapas: Solicitação de Transporte

- 1º PASSO CRIAR O PROCESSO.
- 2º PASSO INCLUIR SOLICITAÇÃO DE TRANSPORTES.
- 3º PASSO ANEXAR
	- LISTA DE PASSAGEIROS (MAIS DE 5 PESSOAS);
	- COMPROVANTE DA ATIVIDADE A SER DESENVOLVIDA (EX.: CONVITE, CONVOCAÇÃO, INSCRIÇÃO EM EVENTO, OUTROS)
- 4º PASSO ENVIAR PARA SUBPRE-CES
- 5º PASSO ACOMPANHAR A TRAMITAÇÃO DO PROCESSO

## 1º Passo: Criar o Processo

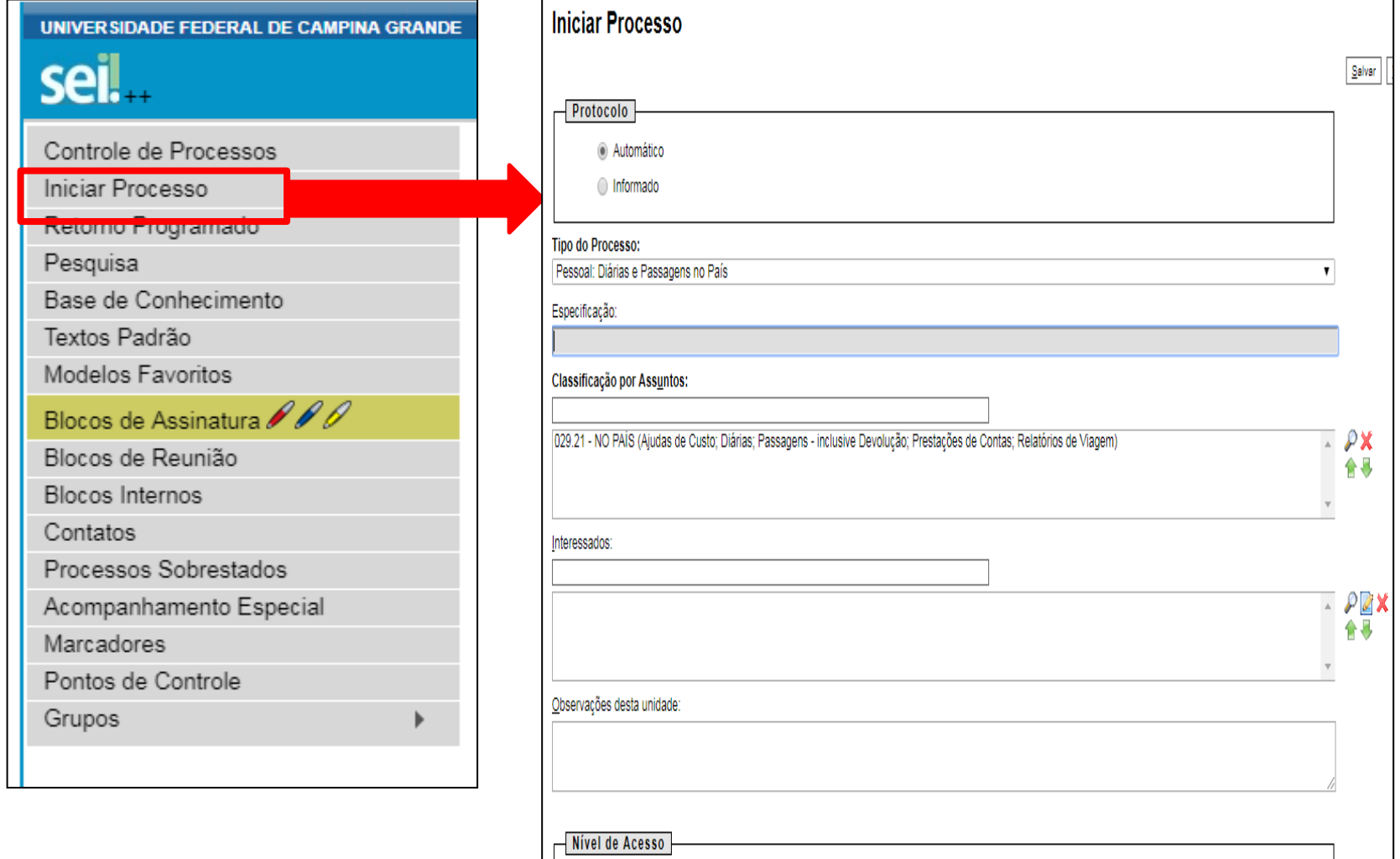

Sigiloso

◯ Restrito

○ Público

1º Passo: Criar o Processo Tipo do Processo: "Pessoal: Diárias e Passagens" "Pessoal: Transporte para servidores" Especificação: "Transporte – NOME DO SERVIDOR – DESTINO" Classificação por Ass**u**ntos: "026.195 – TRANSPORTE PARA SERVIDORES" Interessados: NOME DO SERVIDOR Observações desta unidade: A CRITÉRIO DO REQUERENTE Nível de Acesso **PÚBLICO** 

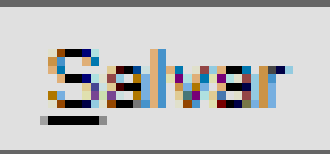

## **Etapa 1: Concluída** Você gerou o número do processo, semelhante a este: 23096 . 999999 /18 - 99 **ANO DV** N° PROC. **PREFIXO UFCG**

## 2º Passo: Incluir a solicitação de transportes**INCLUIR DOCUMENTO**

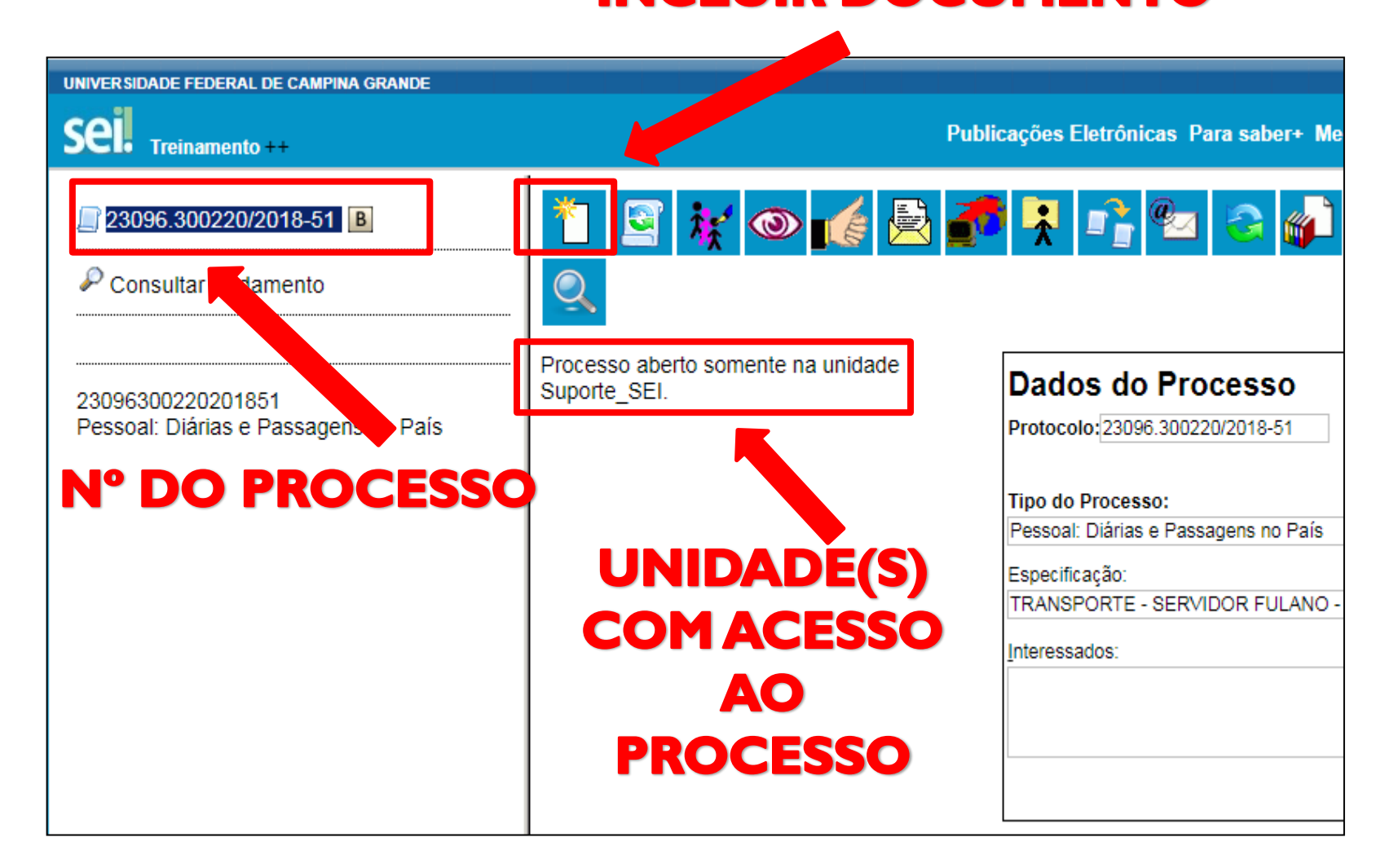

## 2º Passo: Incluir a solicitação de transportes

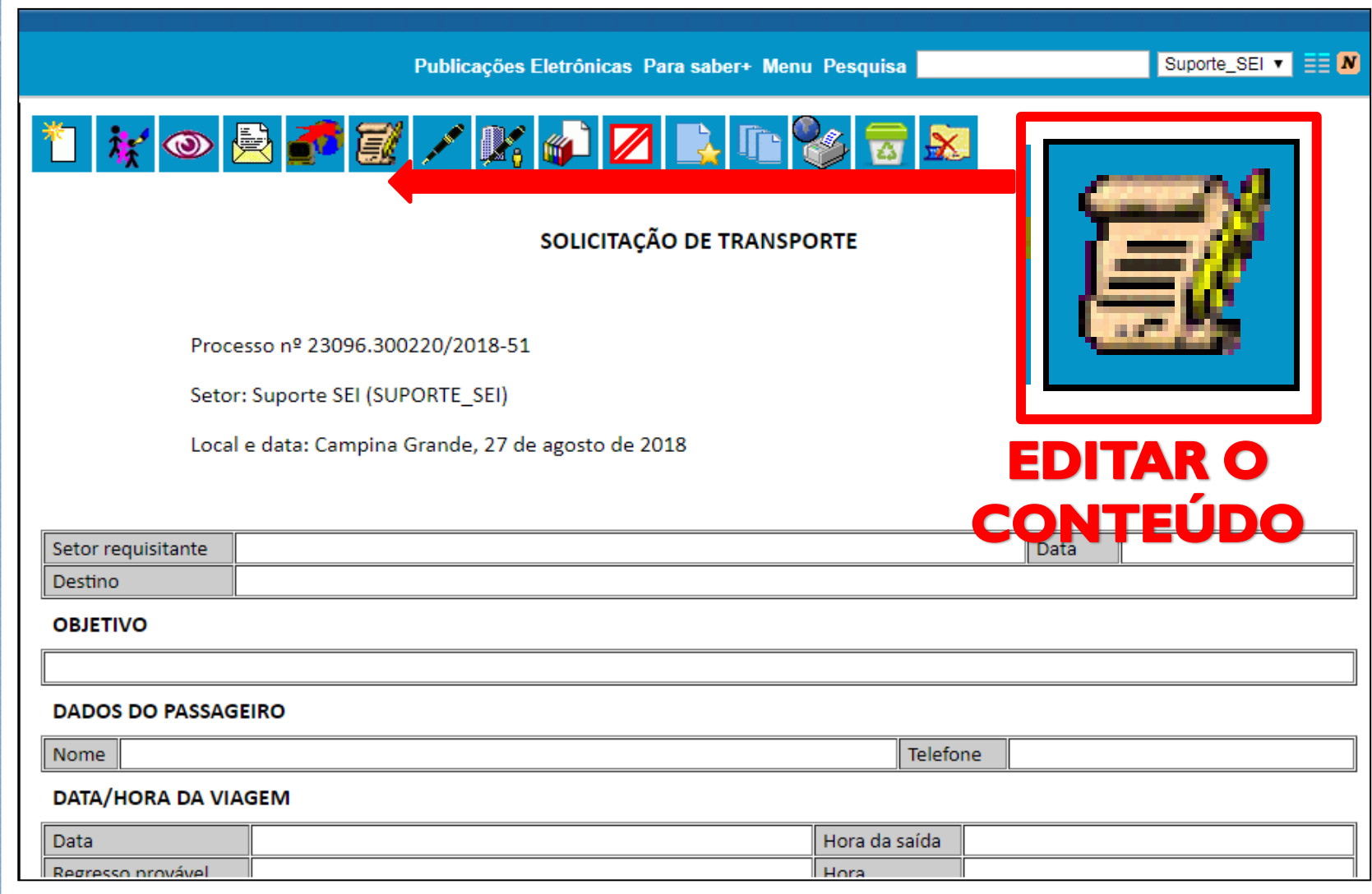

# 2º Passo: Incluir a solicitação de transportes

Dados a serem preenchidos na solicitação de Transporte:

- Setor Requisitante e Destino;
- **· Objetivo;**
- Dados do Passageiro (Mais de 5 passageiros, deve-se anexar lista);
- Data/Hora da Viagem;
- Endereço (Destino);
- Demais informações do formulário

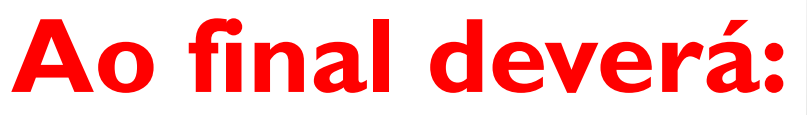

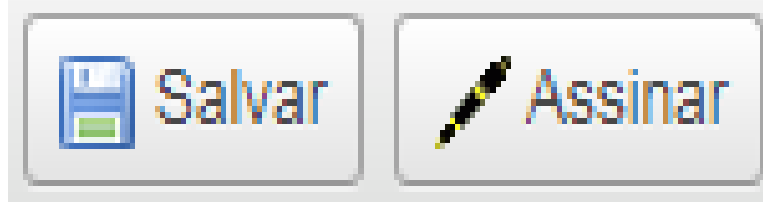

# **Etapa 2: Concluída**

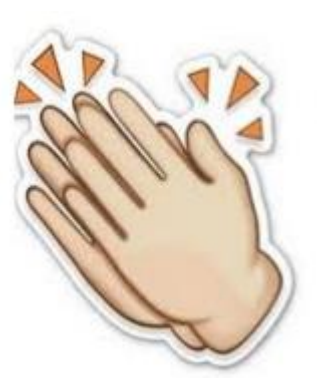

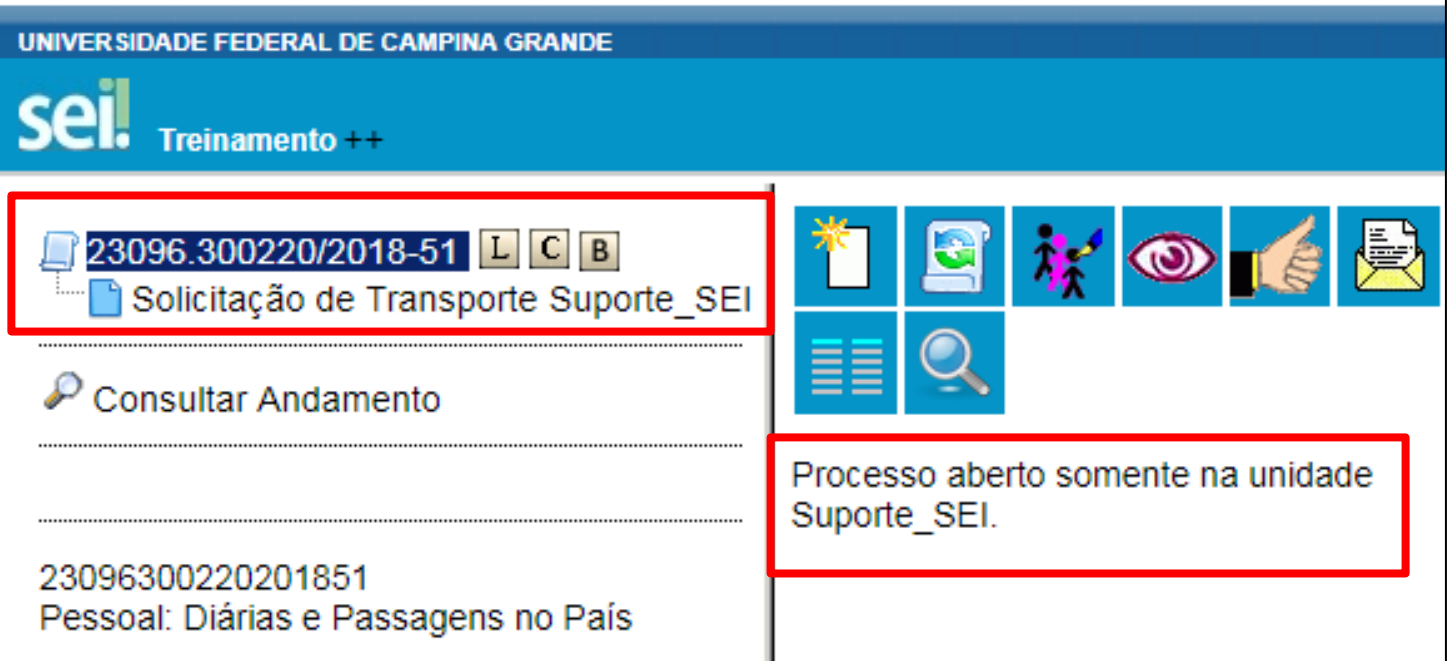

# 3º Passo: Incluir anexos

- Feita a solicitação é necessário agora anexar a comprovação para justificar a utilização do transporte oficial. Exemplos de Anexos:
- CONVITE: Palestras e Bancas;
- CONVOCAÇÃO: Reuniões;
- COMPROVANTE: Participação em eventos;
- **LISTA: Passageiros**

## 3º Passo: Incluir anexos

### **Gerar Documento**

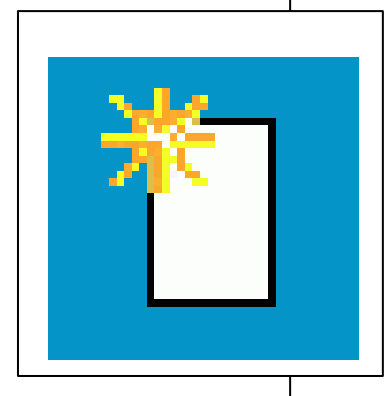

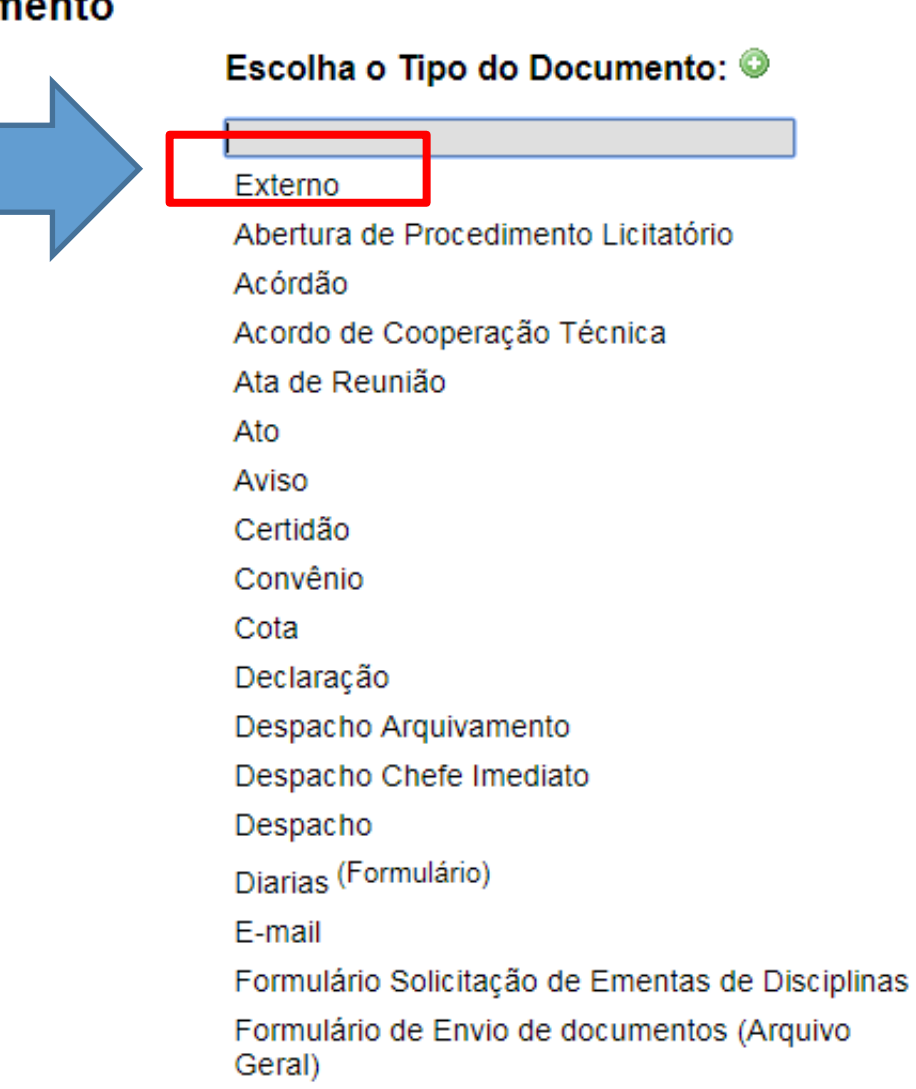

## 3º Passo: Incluir anexos

- **Registrar Documento Externo**
- Tipo do Documento: EX.: CONVITE
- Data do Documento: EX.: 01/01/2018
- Número / Nome na Árvore: "FULANO" ou ""
- Informação adicional descrita após o tipo de documento
- Formato: Nato-digital ou Digitalizado nesta Unidade
- **Remetente: Quem produziu o documento**
- Interessados: Requerente do pedido de transporte
- Classificação por Assuntos: "Transporte para servidores"
- · Observações desta unidade: Opcional
- · Nível de Acesso: Sigiloso ou Restrito ou Público
- Anexar Arquivo: "Escolher o arquivo no computador"

Confirmar Dados

Voltar

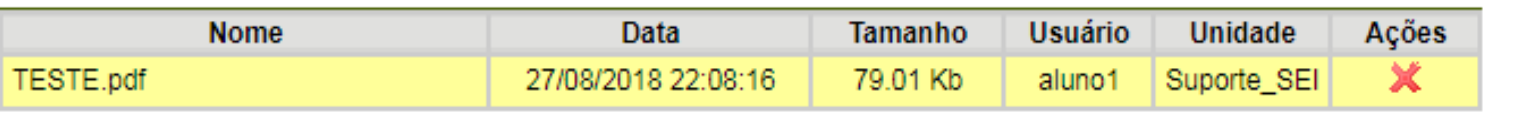

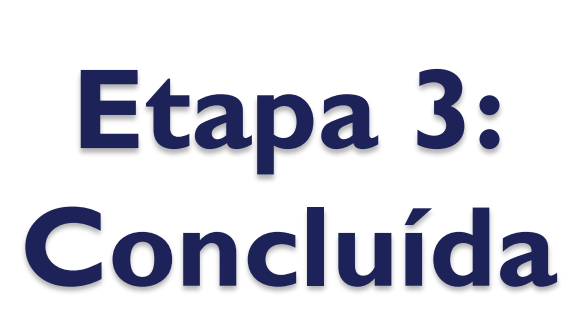

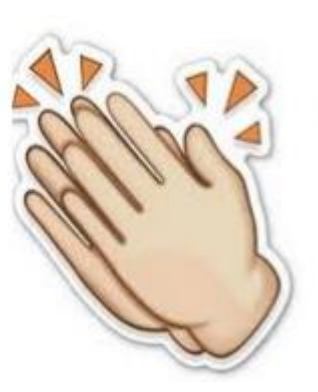

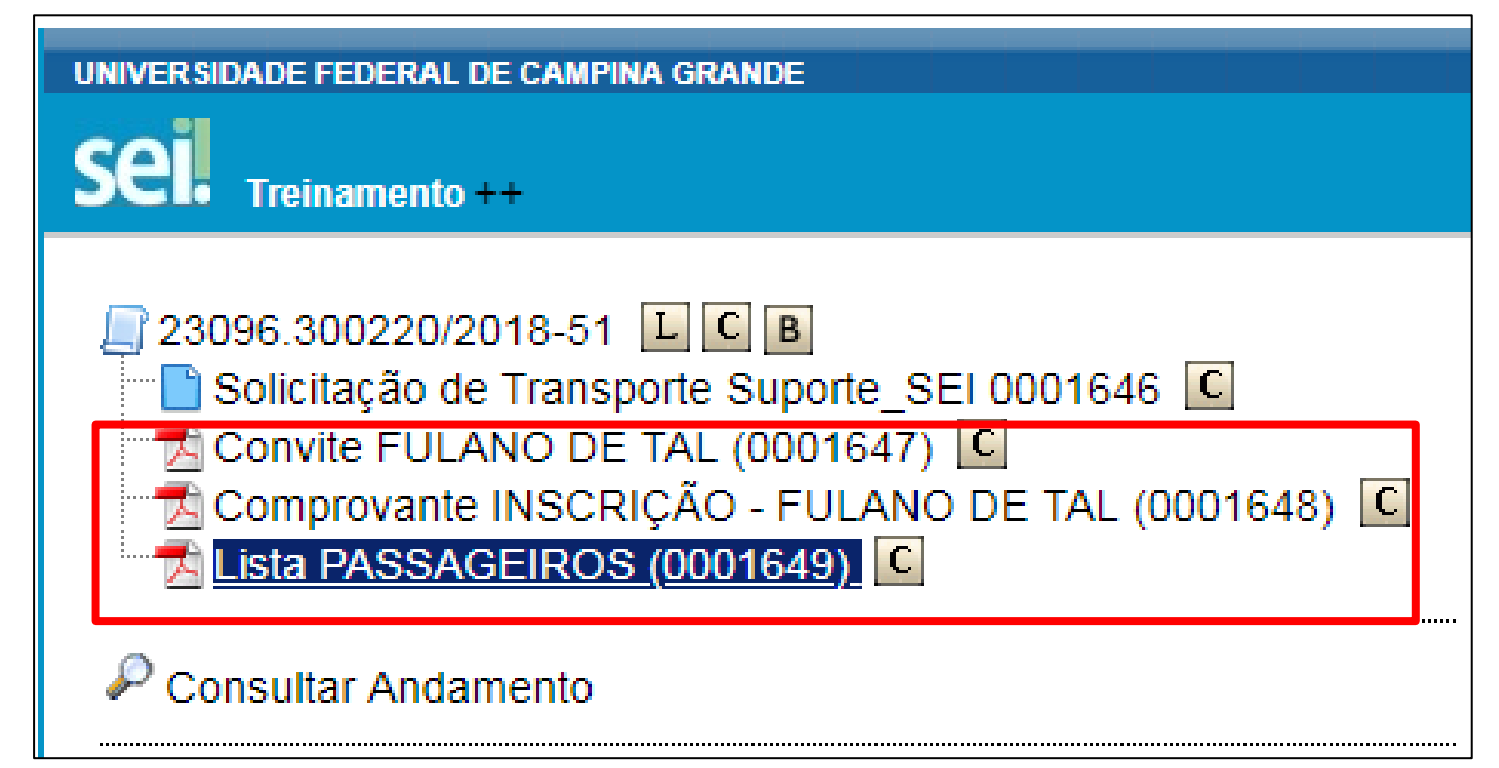

# 4º Passo: Envio do Processo

- Antes de enviar, certifique-se que o processo contém todas as informações necessárias, inclusive despacho da chefia;
- Você pode enviar o processo para mais de um destinatário;
- Para continuar com acesso ao processo é necessário marcar a opção manter aberto na unidade.

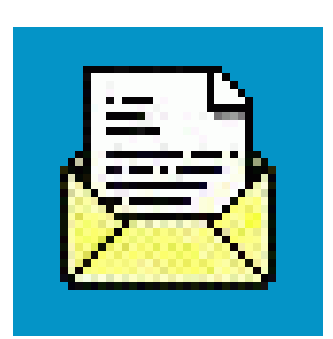

# 4º Passo: Envio do Processo

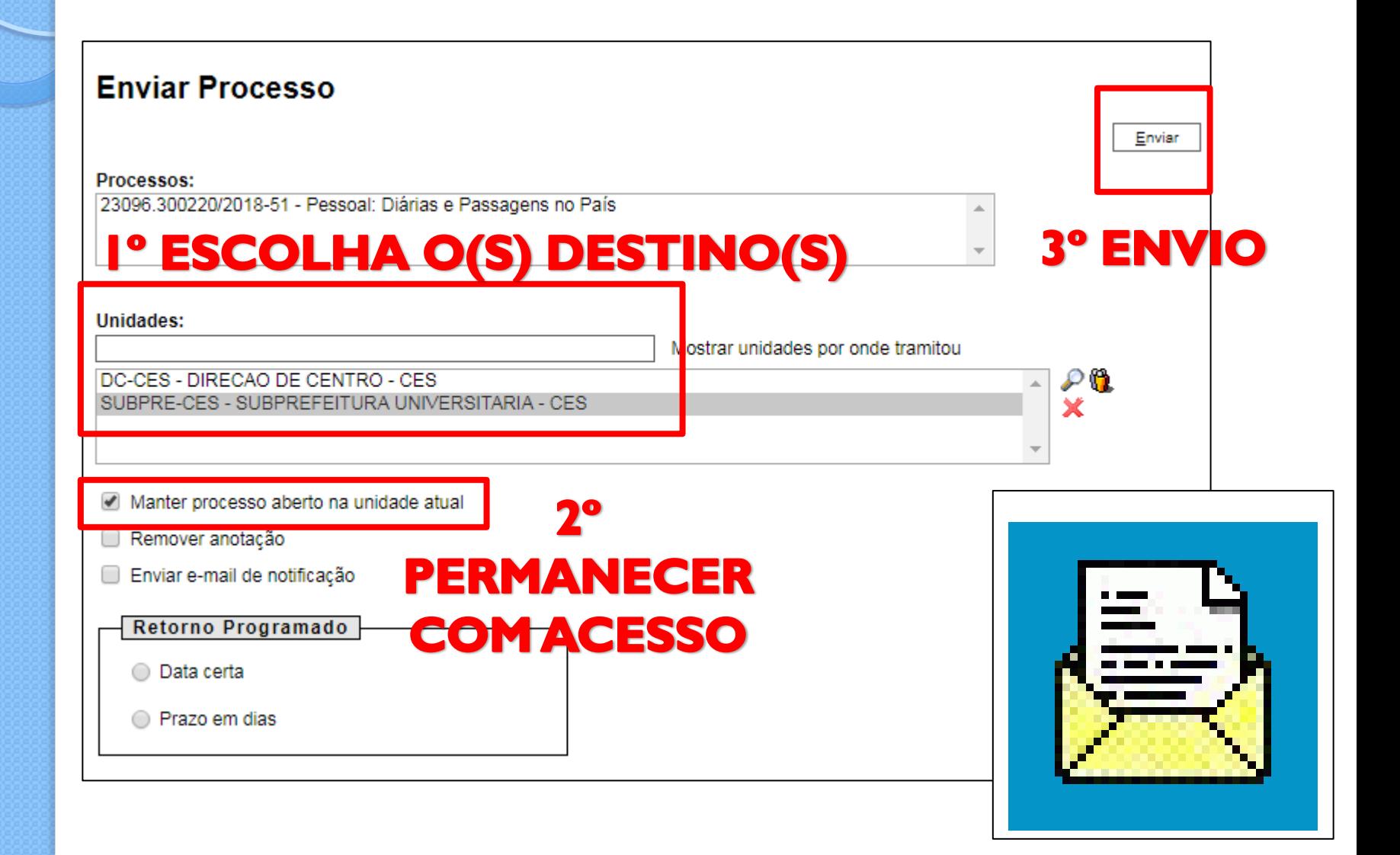

# **Etapa 4: Concluída**

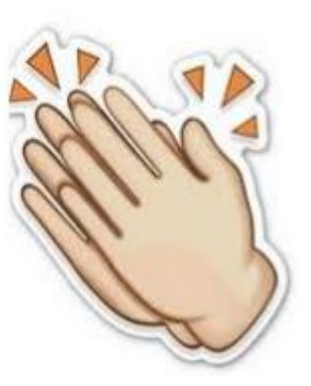

#### UNIVER SIDADE FEDERAL DE CAMPINA GRANDE

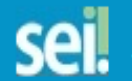

Treinamento ++

**Publicações Eletrônicas** 

#### 23096.300220/2018-51 LCCB

- Solicitação de Transporte Suporte\_SEI 0001646 C
- Convite FULANO DE TAL (0001647) C
- Comprovante INSCRIÇÃO FULANO DE TAL (0001648) C
- Lista PASSAGEIROS (0001649) C
- Despacho Suporte\_SEI 0001650 C

#### **Consultar Andamento**

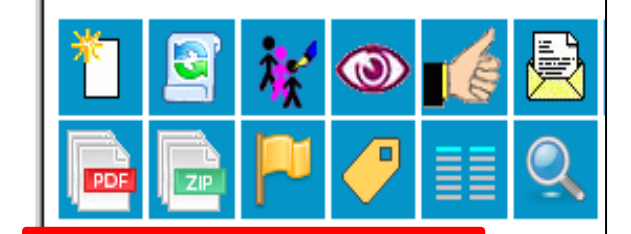

Processo aberto nas unidades: DC-CES SUBPRE-CES Suporte SEI

### **O PROCESSO ESTÁ DISPONÍVEL PARA AS** UNIDADES LISTADAS

## 5º Passo: Acompanhar a tramitação do Processo

- Optando por manter o processo aberto em sua unidade, você poderá acompanhar toda a tramitação do mesmo, bem como verificar toda vez que um novo documento for acrescentado.
- Exemplo: Pareceres, avisos e prestação de contas (se for o caso).

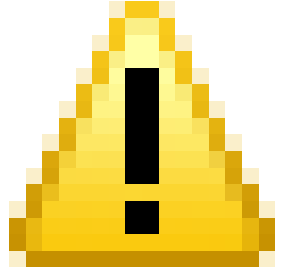

## 5º Passo: Acompanhar a tramitação do Processo

- Após o atendimento da solicitação e anexado as comprovações:
	- Utilização do Transportes (SUBPRE-CES);
	- Relatório doViagem (Requerente);
	- Avaliação do Serviço Prestado (Requerente);
		- Obs.: Em fase de implantação.
- O Processo deverá ser encerrado na unidade.

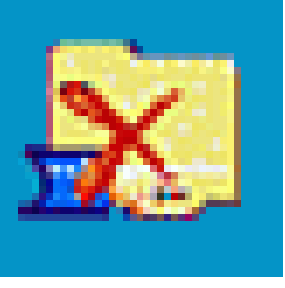

- Maiores informações sobre a utilização do sistema estão disponíveis em:
- Vídeo no YouTube:
	- [https://www.youtube.com/watch?v=bmvWmd](https://www.youtube.com/watch?v=bmvWmd4Q5y0) [4Q5y0](https://www.youtube.com/watch?v=bmvWmd4Q5y0)
- **· Instruções na ENAP:** 
	- [https://comunidades.enap.gov.br/mod/page/vie](https://comunidades.enap.gov.br/mod/page/view.php?id=129) [w.php?id=129](https://comunidades.enap.gov.br/mod/page/view.php?id=129)